Opening the PPTS "Kapitel 2 - System.ppsx" start automatically Impress in presentation mode. University logo (WMF file) is rendered wrong.

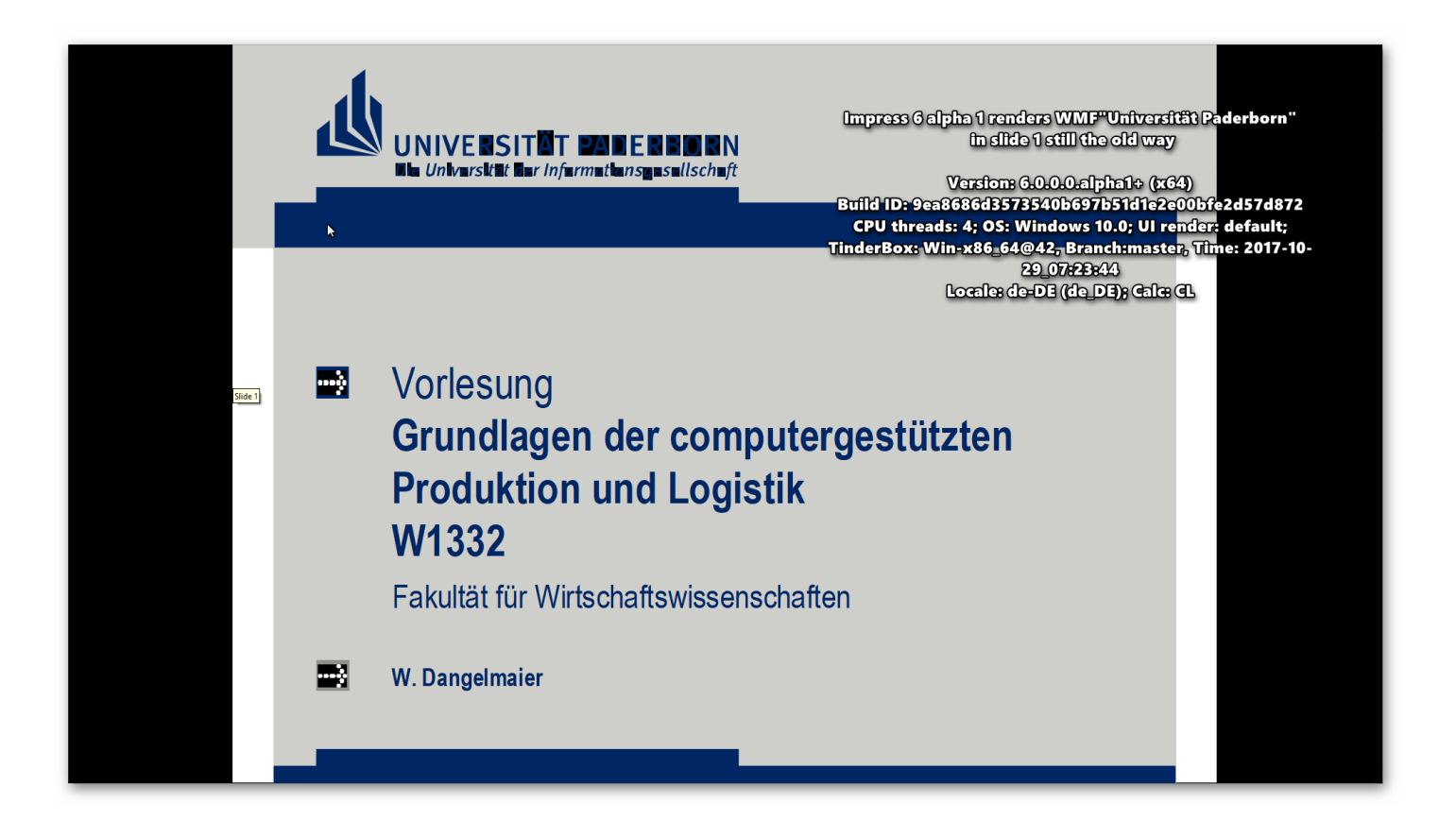

Now open context menu and choose "Edit presentation". In Edit mode Impress renders the logo correct.

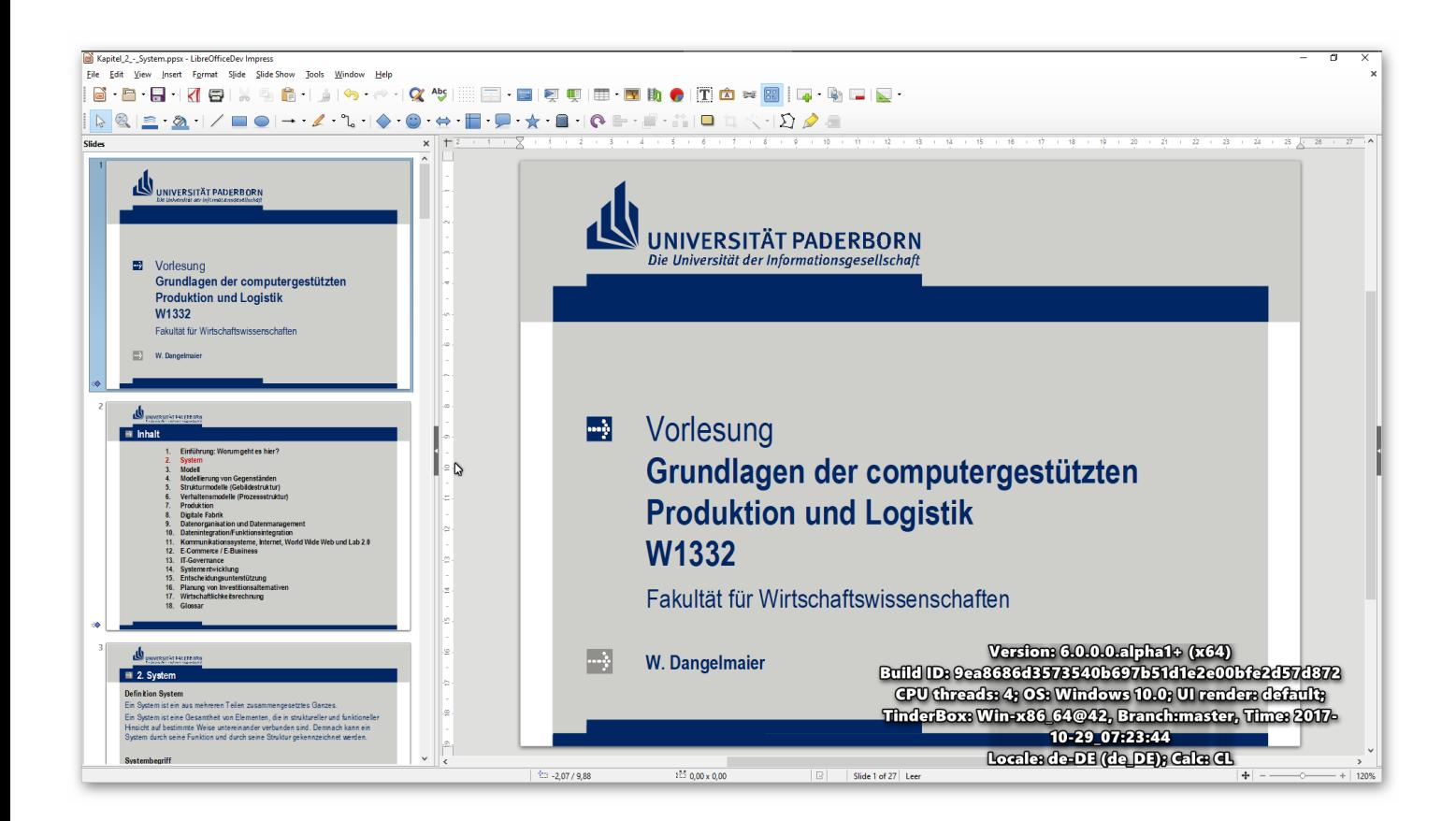

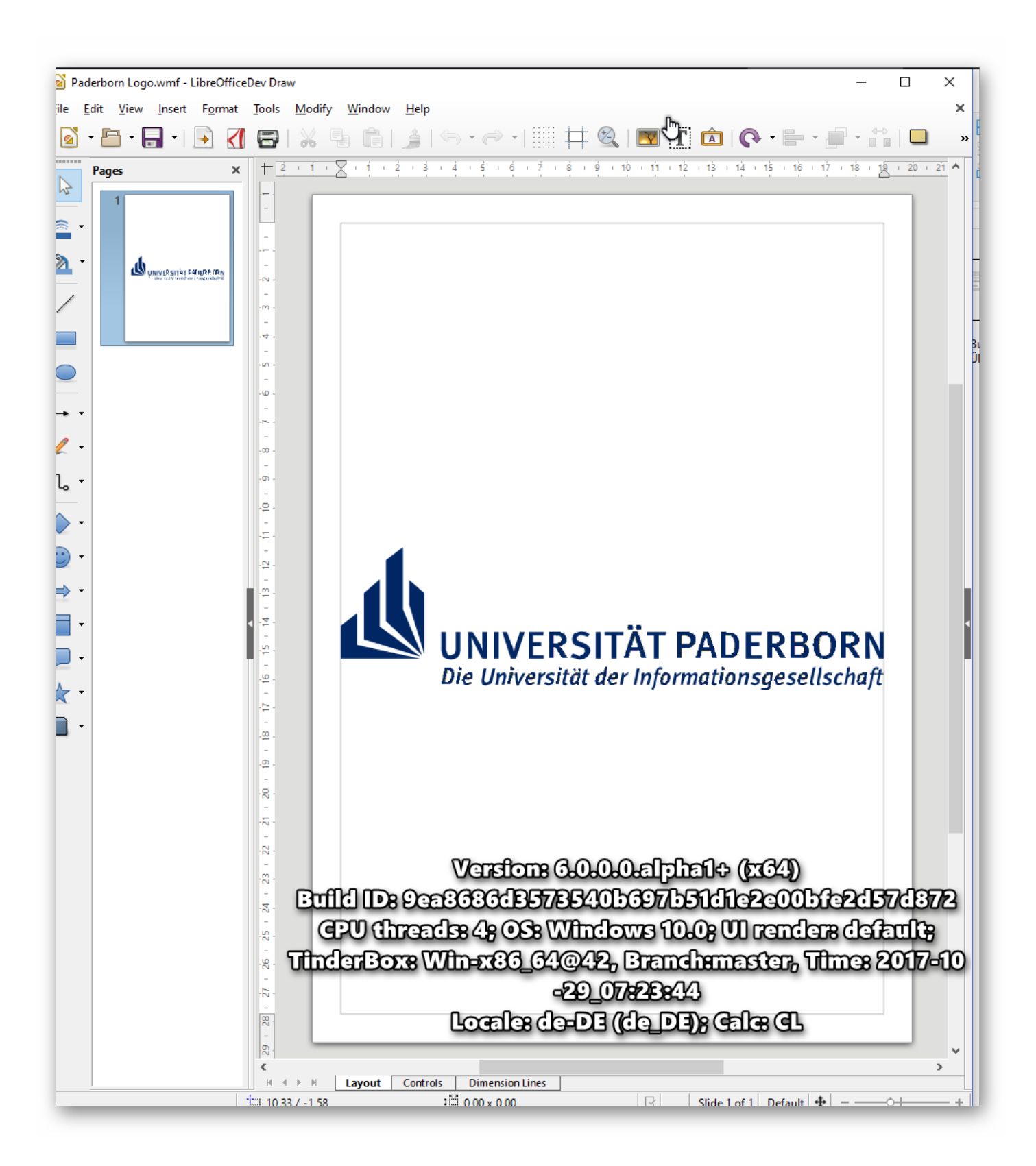

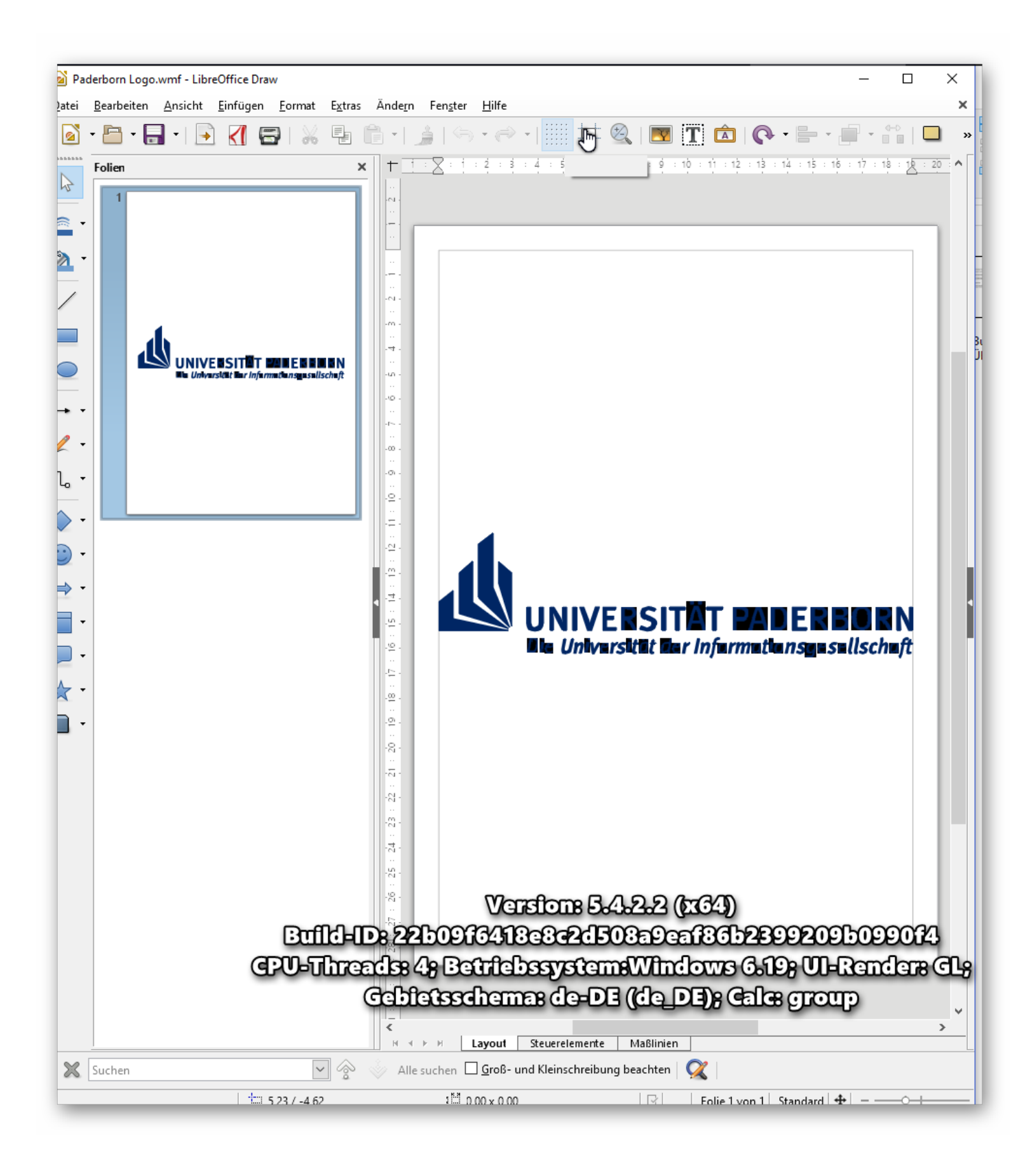